## **ELEKTRONINIŲ PRIĖMIMO PRAŠYMŲ PATEIKIMO LIETUVOS SVEIKATOS MOKSLŲ UNIVERSITETO STUDIJŲ INFORMACINĖJE SISTEMOJE VADOVAS**

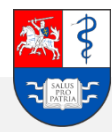

### **Turinys**

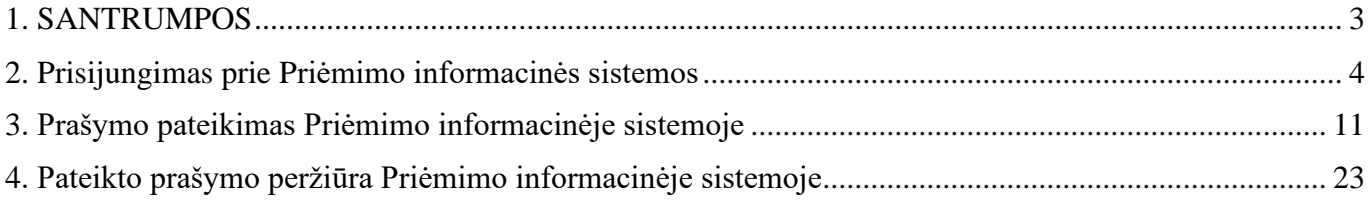

## <span id="page-2-0"></span>**SANTRUMPOS**

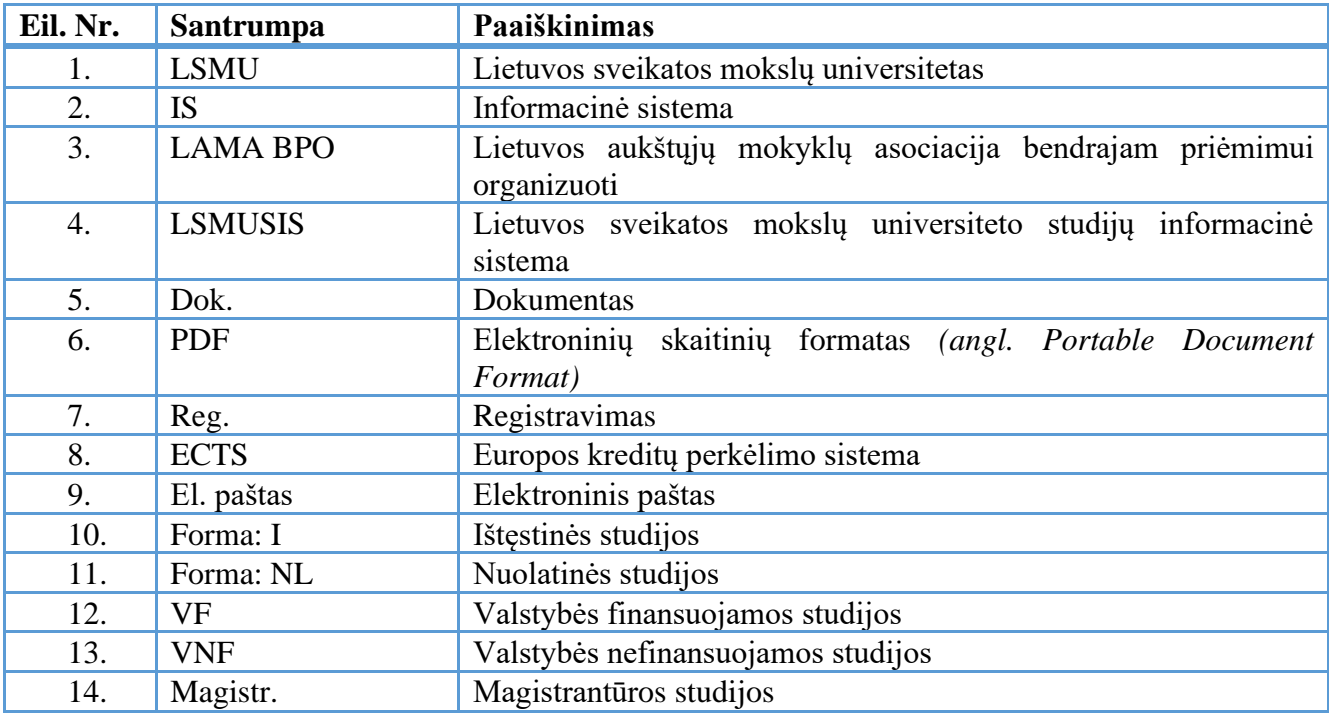

## <span id="page-3-0"></span>**1. Prisijungimas prie priėmimo informacinės sistemos**

Prisijunkite prie Lietuvos sveikatos mokslų universiteto (toliau LSMU) priėmimo informacinės sistemos (toliau IS) šiuo adresu: *[https://priemimas.lsmu.lt](https://priemimas.lsmu.lt/)* (1). Pateksite į priėmimo IS pradinį langą. Šiame lange pateikiami LSMU organizuojami priėmimai.

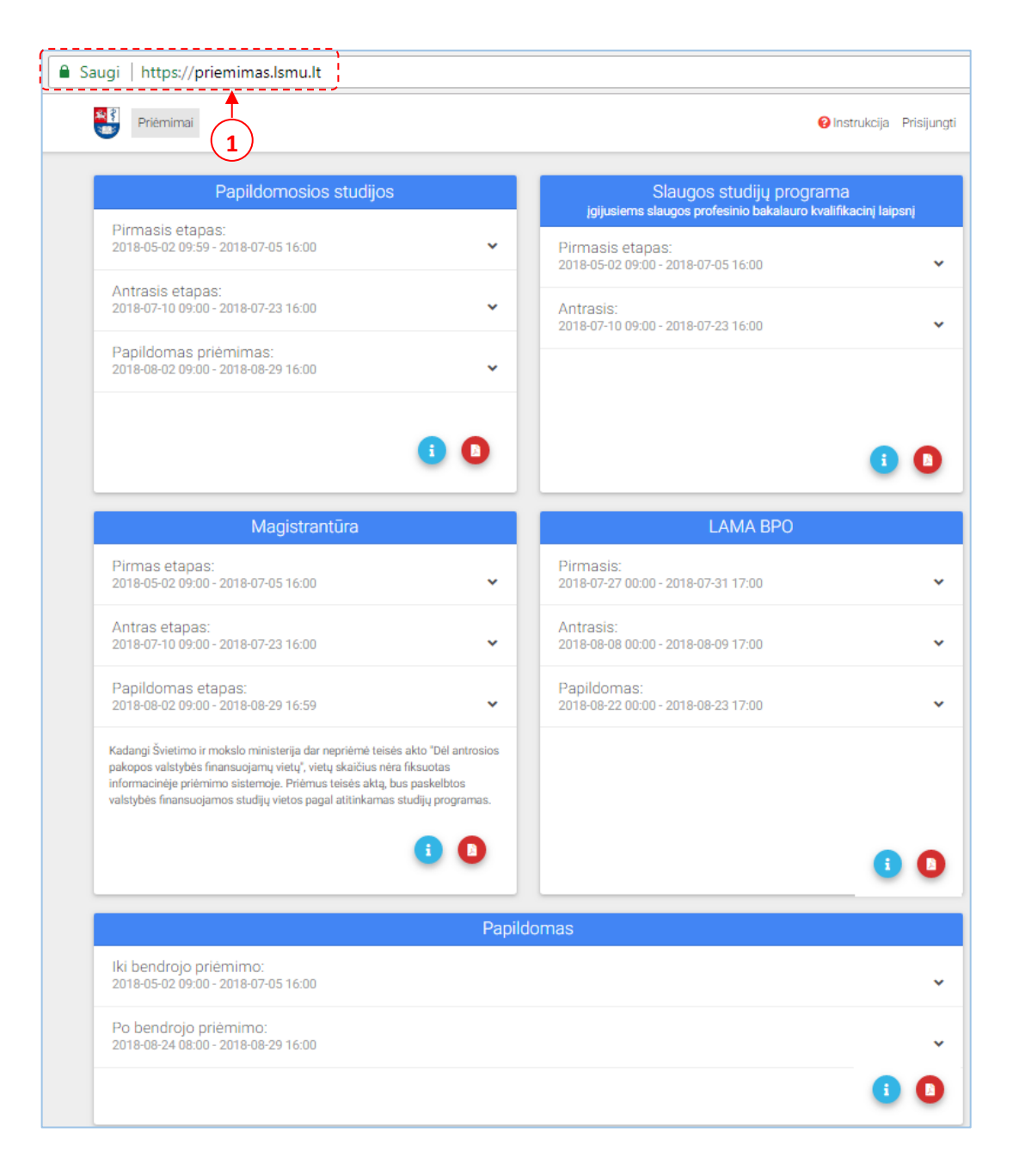

**1.1 pav.** *Priėmimo IS pradžios langas*

Norėdami plačiau sužinoti apie kiekvieną studijų pakopą, spauskite piktogramą *"Daugiau informacijos*<sup>"</sup> (2) arba PDF piktogramą "Priėmimo taisyklės" (3) ir būsite nukreiptas į detalesnę informaciją, susijusią su atitinkamu priėmimu. Prie kiekvieno organizuojamo priėmimo langelio yra pateikiami priėmimo etapai ir jų pradžios, bei pabaigos laikotarpių datos (4).

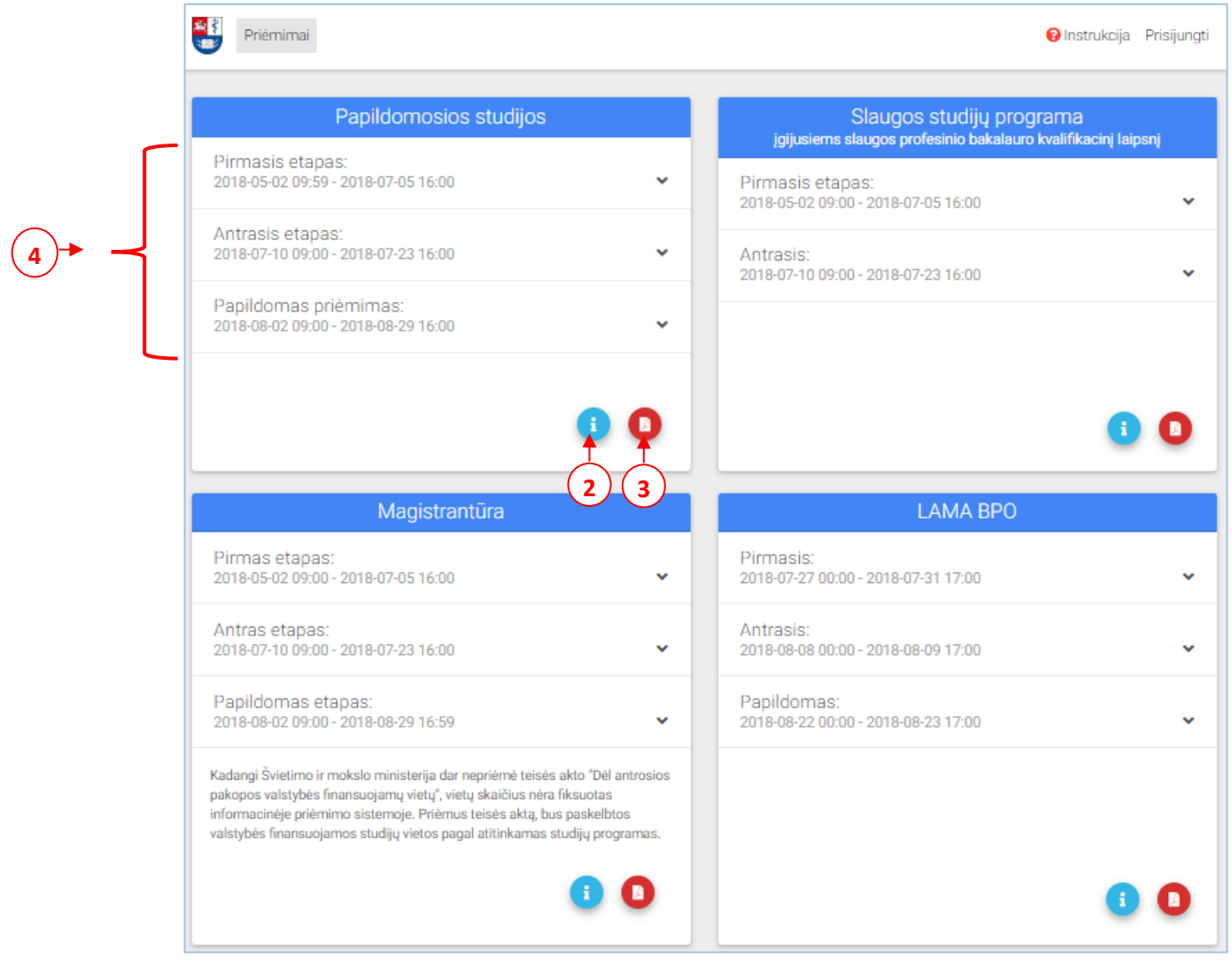

**1.2 pav.** *Priėmimo IS pradžios langas – papildoma informacija*

Norėdami pateikti prašymą studijoms pirmiausia prisijunkite prie IS paspaudę mygtuką *Prisijungti*  (5). Atlikus šį veiksmą, pateksite į LSMU priėmimo IS prisijungimo langą.

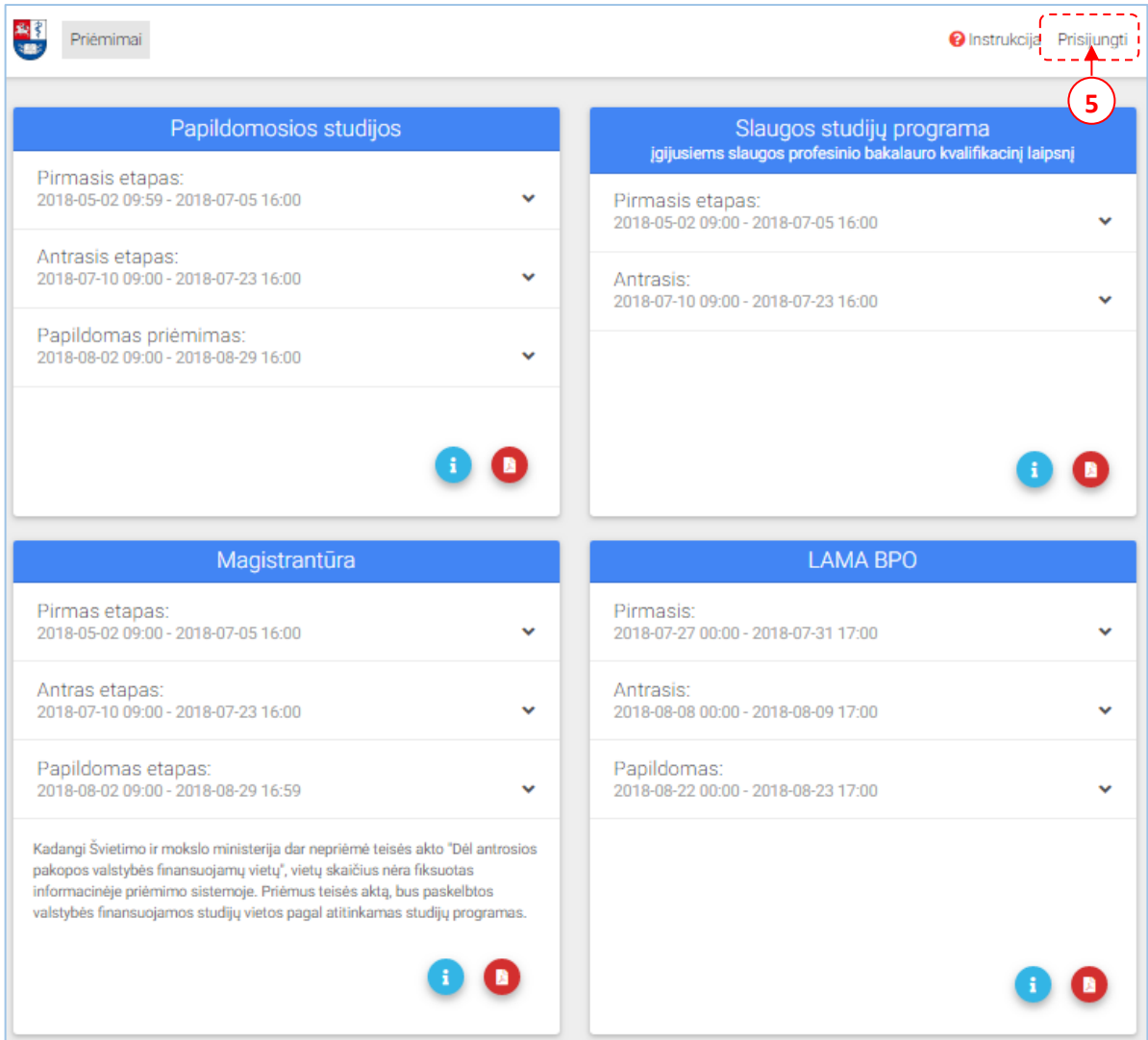

**1.3 pav.** *Priėmimo IS pradžios langas – prisijungimas*

Prisijungimo lange pasirinkite prisijungimo būdą:

### **1 Būdas: Prisijungti per LSMU studijų informacinę sistemą** *(toliau LSMUSIS).*

Jeigu esate LSMUSIS naudotojas, naudokite įprastus prisijungimo duomenis (6). Pereikite prie punkto: *[2. Prašymo pateikimas priėmimo informacinėje](#page-10-1)  [sistemoje.](#page-10-1)*

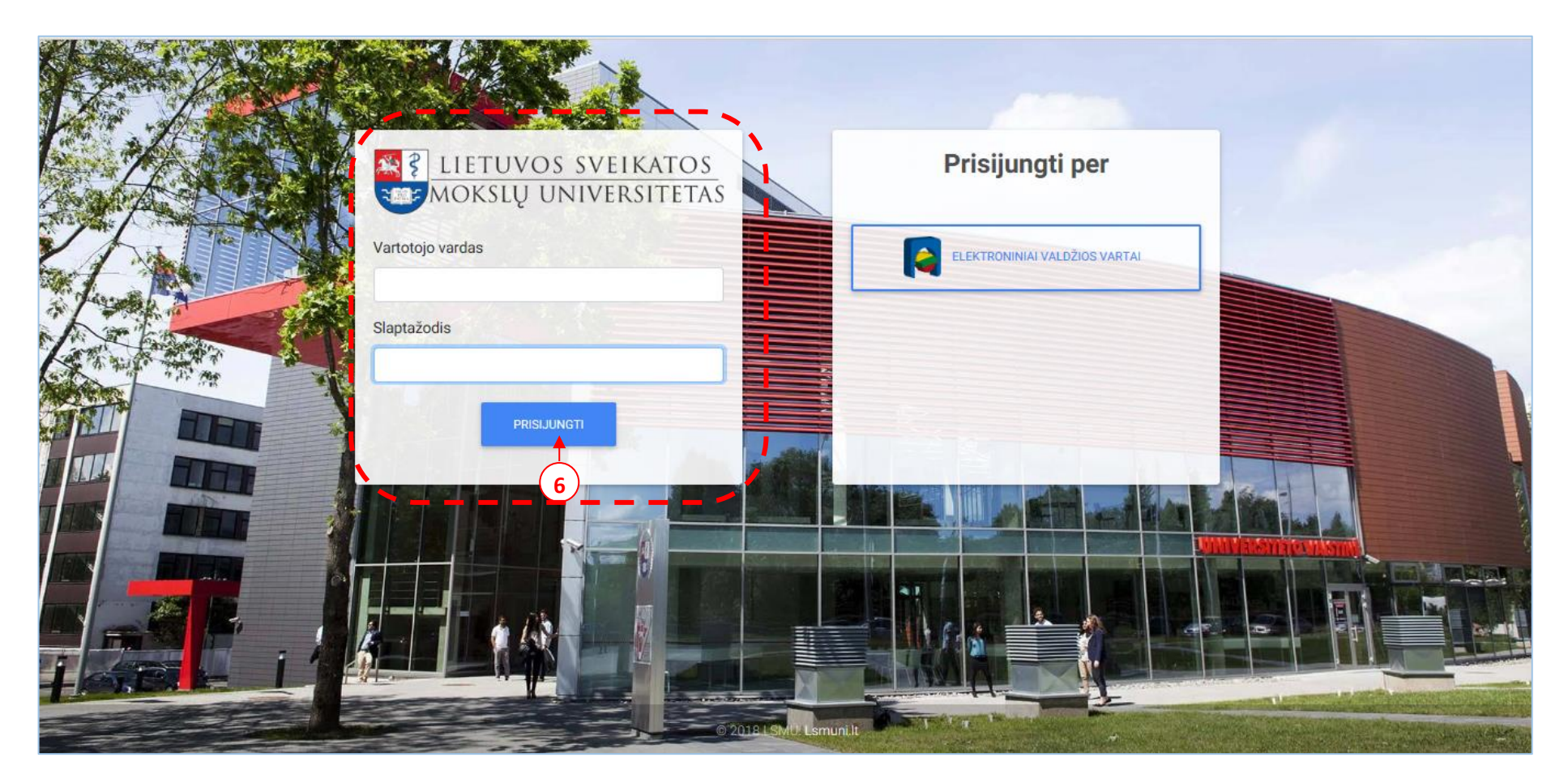

**1.4 pav.** *Priėmimo IS pradžios langas – prisijungimas per LSMUSIS*

#### **2 būdas: Prisijungti per elektroninius valdžios vartus.**

Jeigu neturite prisijungimo per LSMUSIS, tuomet junkitės per elektroninius valdžios vartus (7).

**Pastaba:** jungiantis per banką, naudokite savo asmeninės banko sąskaitos prisijungimo duomenis.

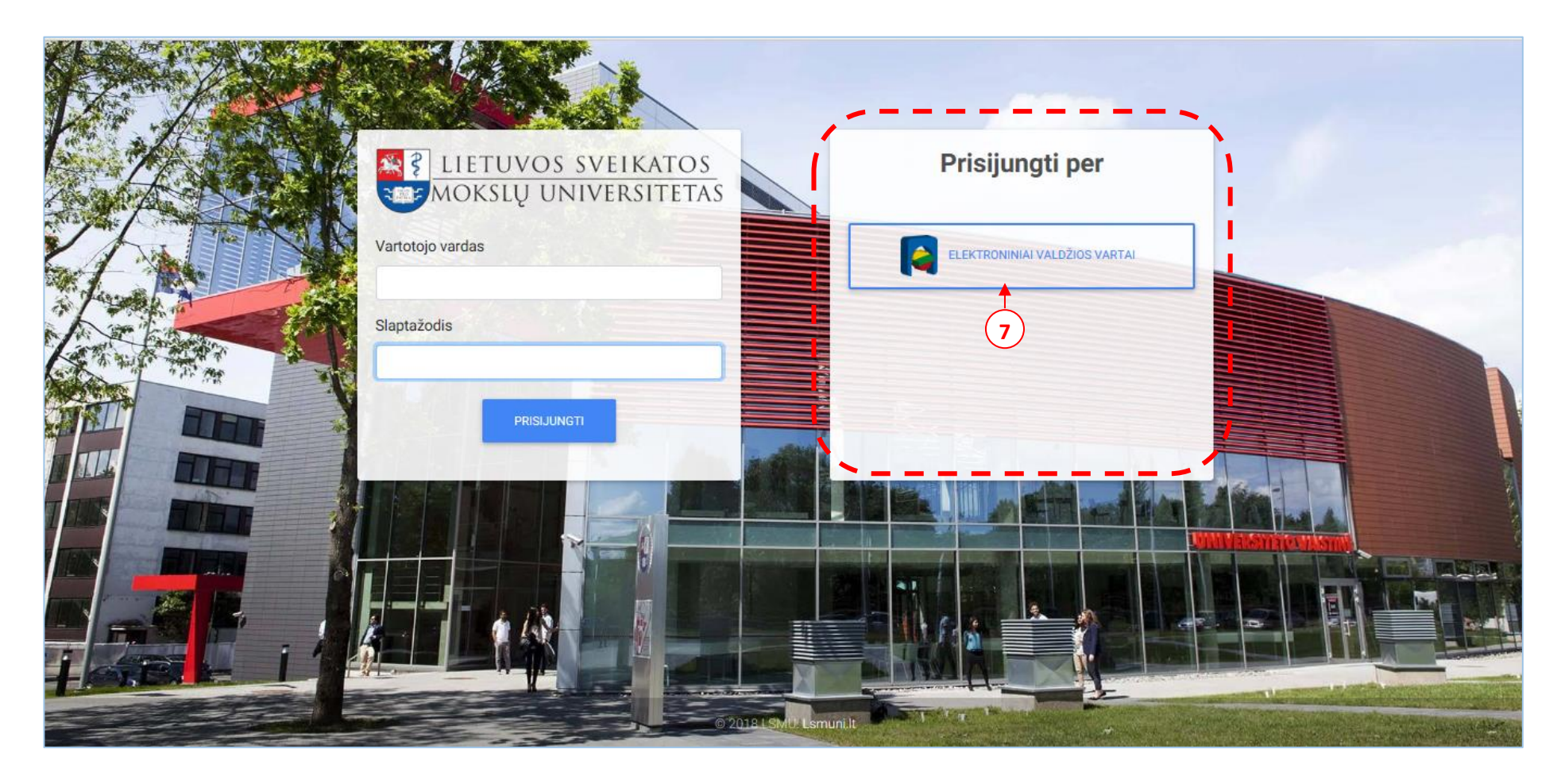

**1.5 pav.** *Priėmimo IS pradžios langas – prisijungimas per elektroninius valdžios vartus*

Patekę į elektroninius valdžios vartus pasirinkite per kur prisijungsite toliau.

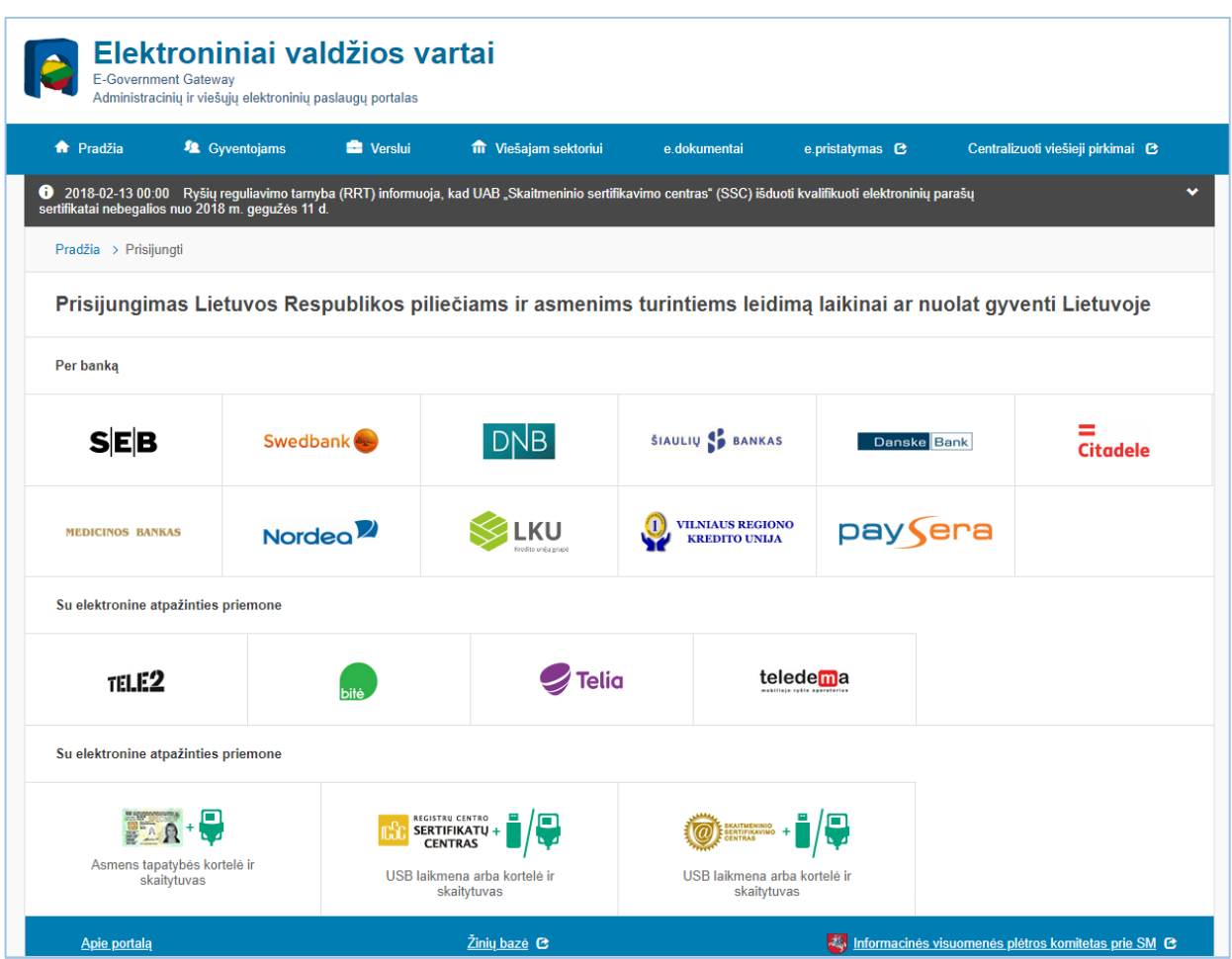

**1.6 pav.** *Elektroninių valdžios vartų pradinis langas*

Prisijungę prie asmeninės banko sąskaitos, nurodykite, kad norite prisijungti per elektroninius valdžios vartus (8).

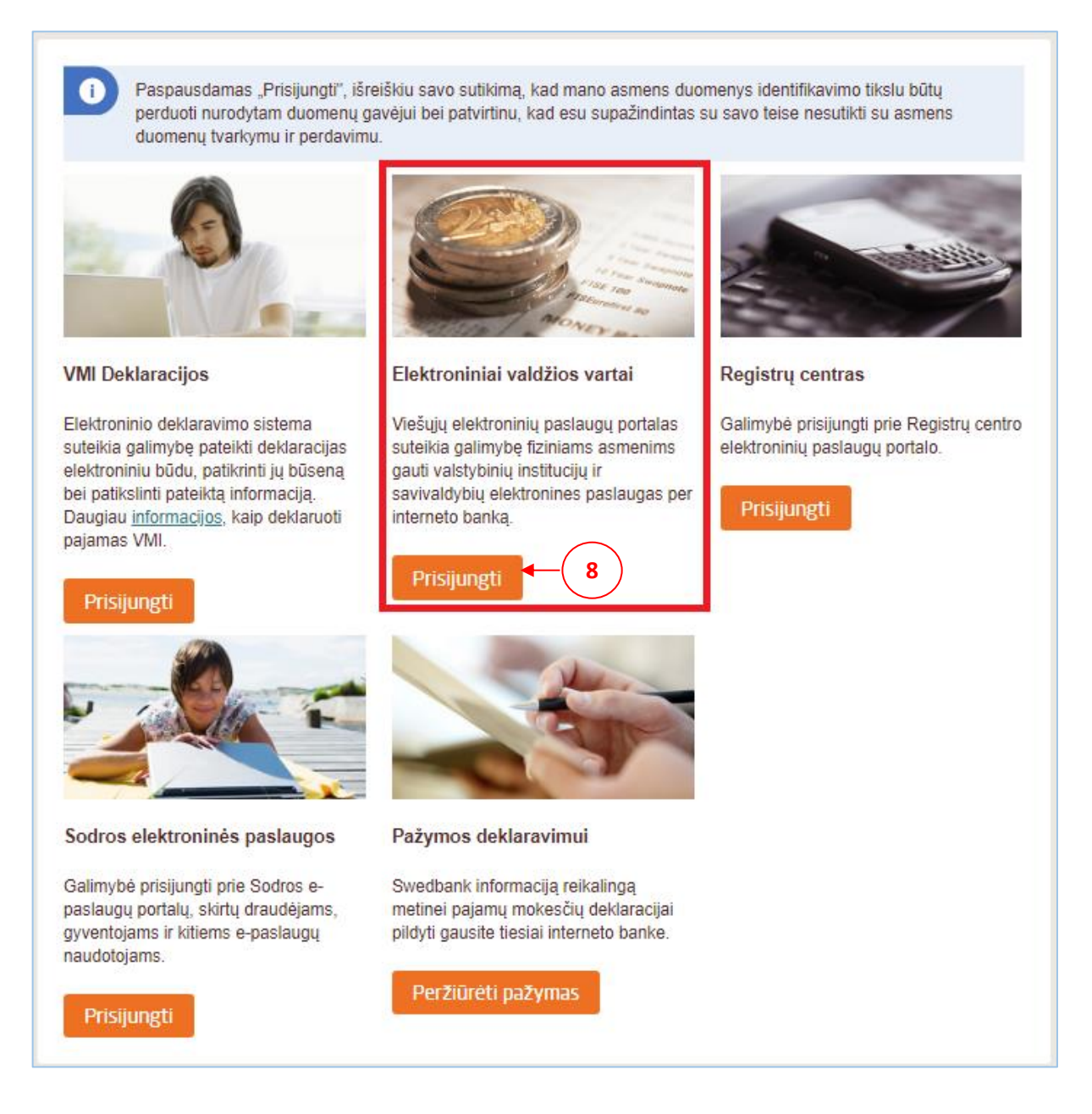

**1.7 pav.** *Asmeninės banko sąskaitos langas – elektroninių valdžios vartų pasirinkimas*

## <span id="page-10-1"></span><span id="page-10-0"></span>**2. Prašymo pateikimas priėmimo informacinėje sistemoje**

Atlikę prisijungimo funkciją, pateksite į priėmimo sistemos pradinį langą, kuriame jau turėsite galimybę teikti prašymą studijoms. Norėdami suformuoti prašymo elektroninį dokumentą, spauskite mygtuką *Pateikti prašymą* (9) ir būsite nukreiptas į prašymo sukūrimo lango 1 – ąjį žingsnį.

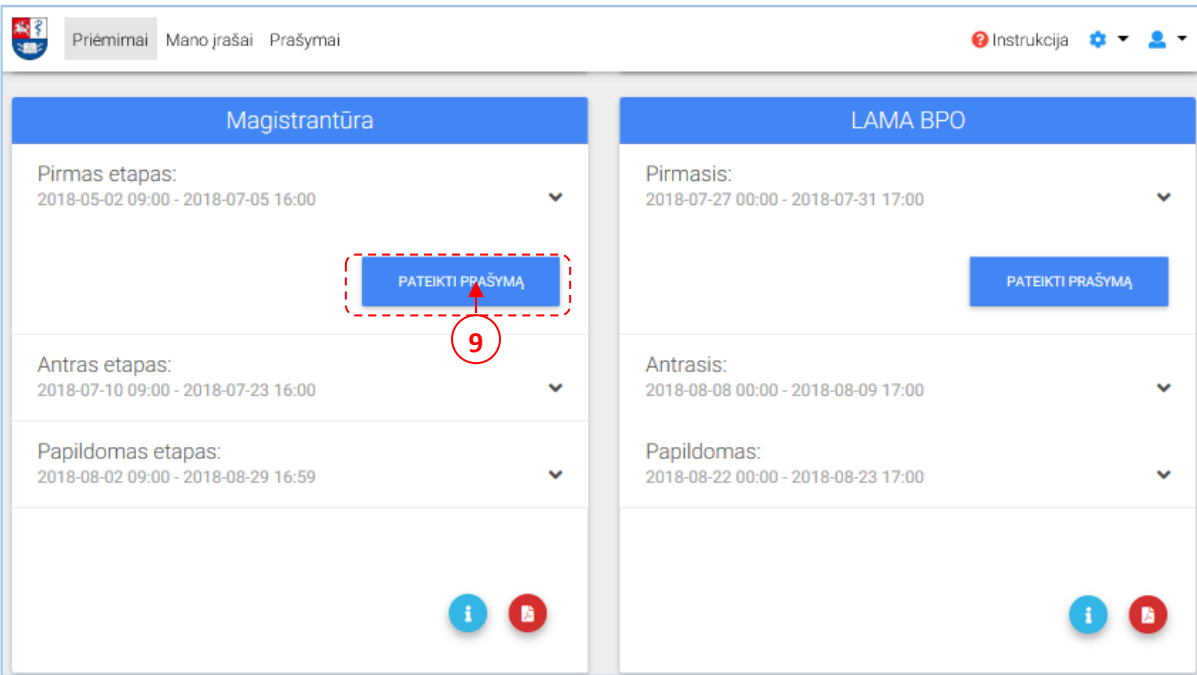

**2.1 pav.** *Priėmimo IS pradžios langas – prašymo pateikimas*

#### *1 ŽINGSNIS> Asmens duomenys* (10)

a) Jeigu jungėtės per elektroninių valdžios vartų prisijungimą, tuomet turite naujai suvesti savo asmens duomenis (11).

b) Jeigu naudojote LSMUSIS prisijungimą, Jūsų asmens duomenys bus pateikiami automatiniu būdu. Tuomet patikrinkite ar pateikti duomenys yra teisingi.

**Pastaba:** Ypatingai atkreipkite dėmesį į elektroninio pašto adresą, kadangi juo bus siunčiama visa su priėmimu susijusi informacija.

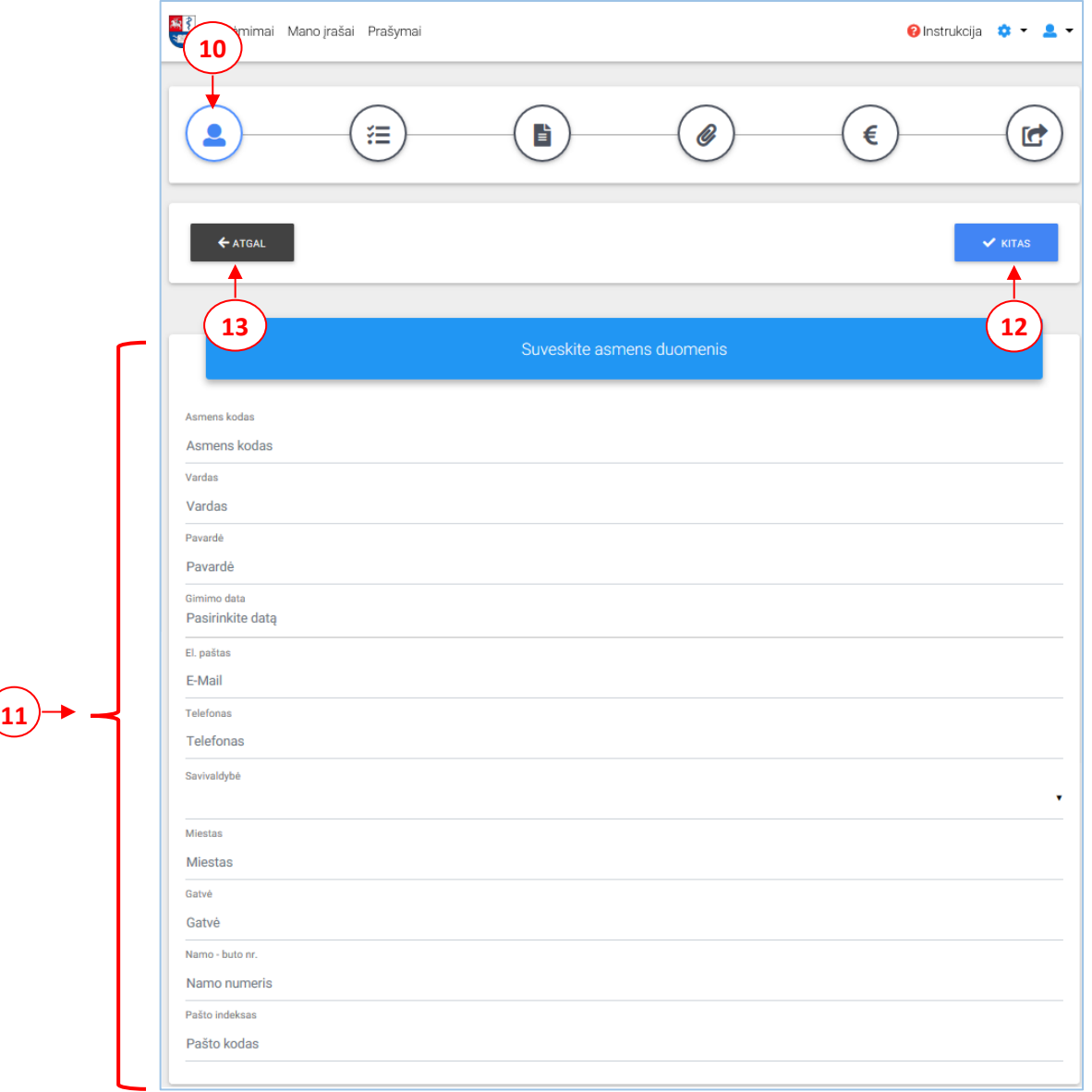

**2.2 pav.** *Prašymo pildymo langas – Asmens duomenų suvedimas*

Suvedę ir patikrinę duomenis, spauskite mygtuką *Kitas* (12). Pateksite į 2–ąjį žingsnį. Jeigu norite patikslinti informaciją prieš tai buvusiame žingsnyje, spauskite mygtuką *Atgal* (13).

#### *2 ŽINGSNIS> Studijų programos* (14)

Šiame lange prioriteto tvarka nurodykite, kurių studijų programų stojimo konkurse dalyvausite. Programas pasirinkite iš išskleidžiamojo sąrašo (15) ir pažymėkite finansavimo tipą (16) valstybės finansuojamą (VF) ar valstybės nefinansuojamą (VNF). Norėdami pridėti programą, spauskite piktogramą *Pridėti programą*<+> (17).

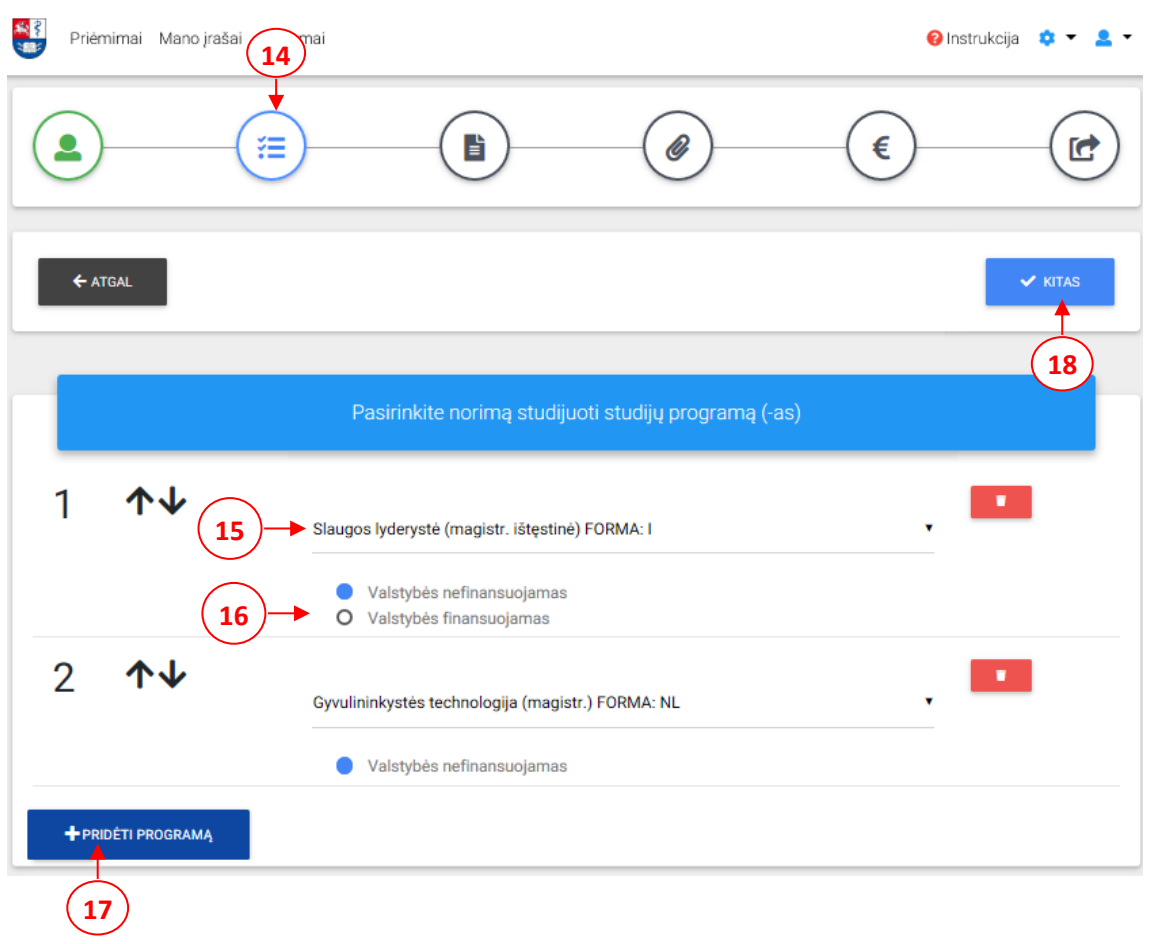

**2.3 pav.** *Prašymo pildymo langas – Studijų programų pasirinkimas*

Pasirinkus studijų programas, spauskite mygtuką *Kitas* (18). Pateksite į 3–ąjį žingsnį. Jeigu norite patikslinti informaciją prieš tai buvusiame žingsnyje, spauskite mygtuką *Atgal*.

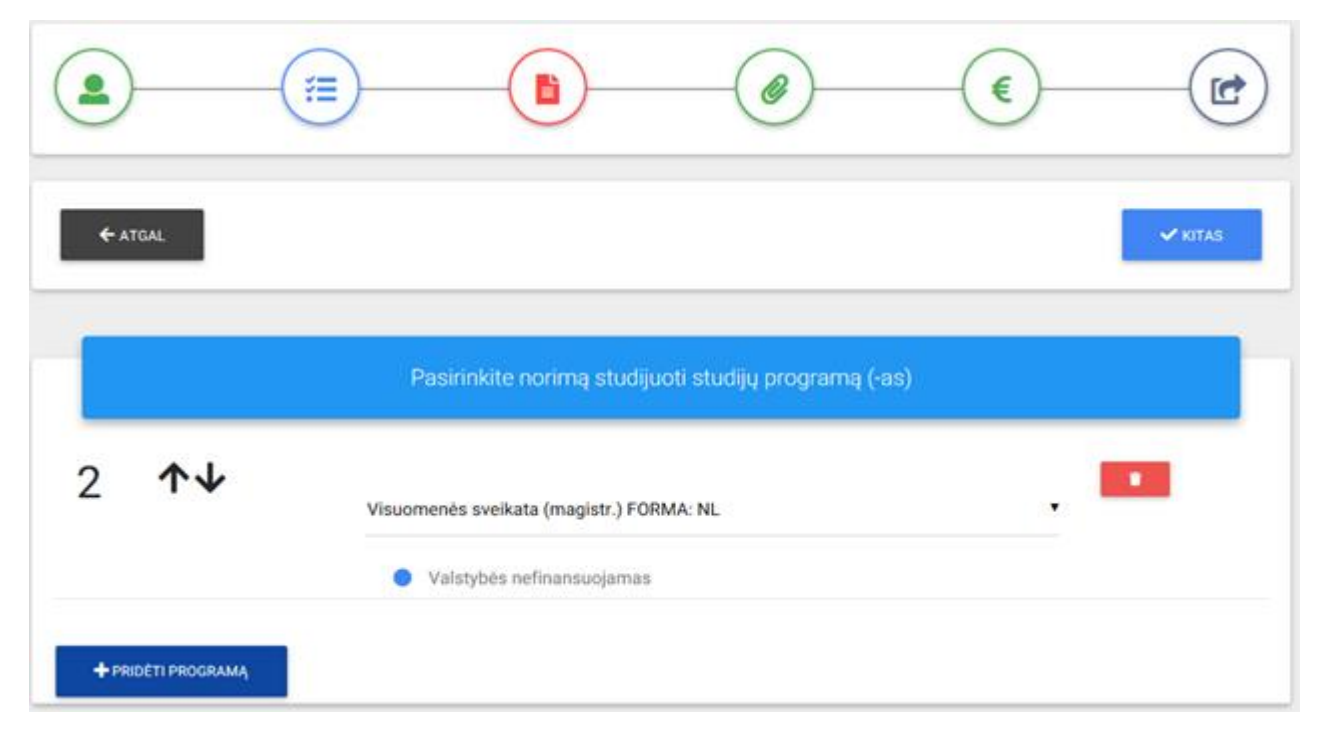

**2.3.1 pav.** *Prašymo pildymo langas – Studijų programų pasirinkimas (Magistrantūra)*

#### *3 ŽINGSNIS> Diplomo/atestato ir priedėlio duomenys* (19)

Šiame lange suveskite reikiamus diplomo/atestato ir priedėlio duomenis.

a) Jeigu šiuo metu neturite išsilavinimą patvirtinančio dokumento *(galioja studentams, kurie baigia studijas 2019 m. birželio 20–25 dienomis)*, pažymėkite žymimąjį langelį *Išsilavinimo dokumentą pateiksiu vėliau* (20). Šiuo atveju galėsite pereiti prie kito prašymo pildymo žingsnio. Tačiau priėmimo komisijai prašymą galutinai pateikti galėsite tik tada, kai užpildysite išsilavinimo dokumento duomenis. Iki tol Jūsų prašymo būsena bus *<Ruošiamas>.*

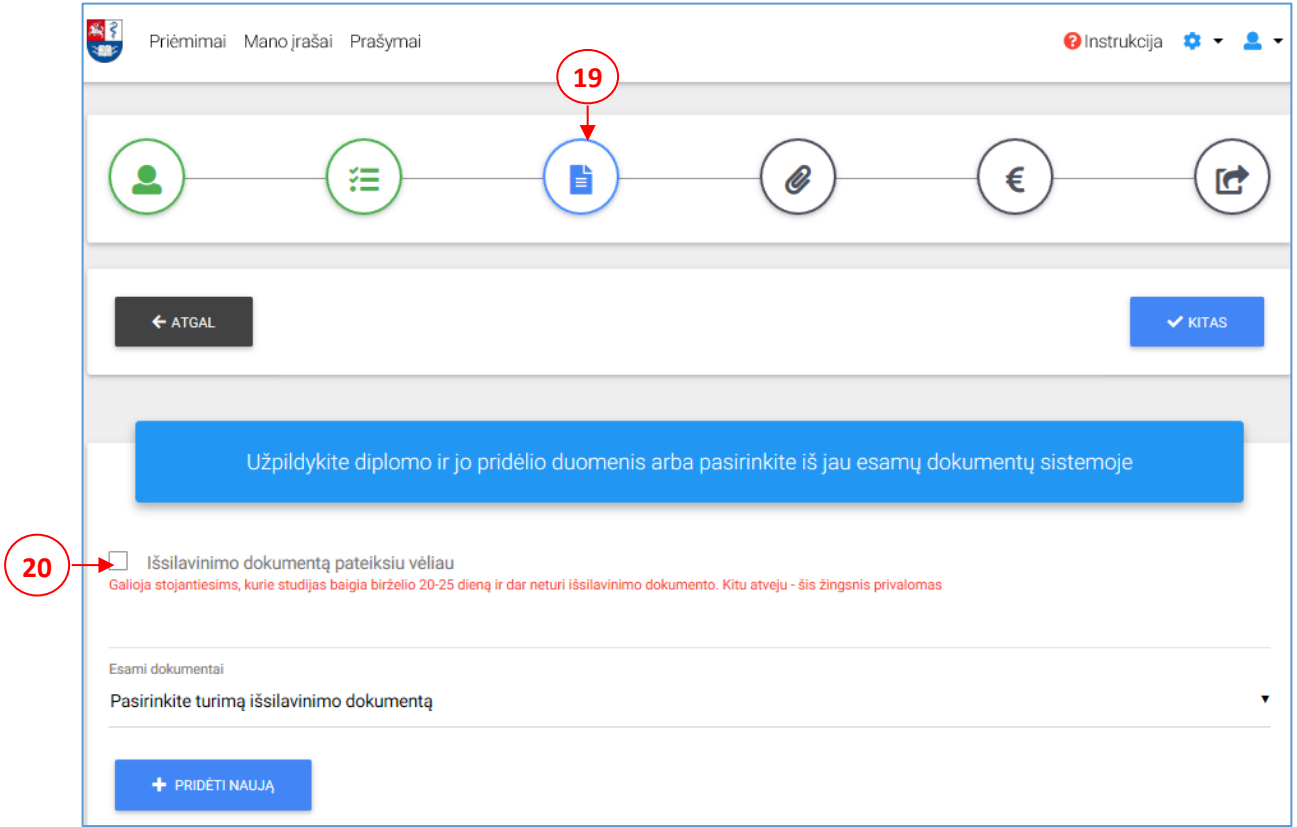

**2.4 pav.** *Prašymo pildymo langas – diplomo/atestato ir priedėlio suvedimas (neturint išsilavinimo dokumento)*

b) Jeigu esate LSMU absolventas, išskleidžiamajame sąraše pasirinkite dokumentą iš jau turimų informacinėje sistemoje (21) ir visi reikiami duomenys bus supildomi automatiniu būdu. Patikrinkite ar duomenys teisingi.

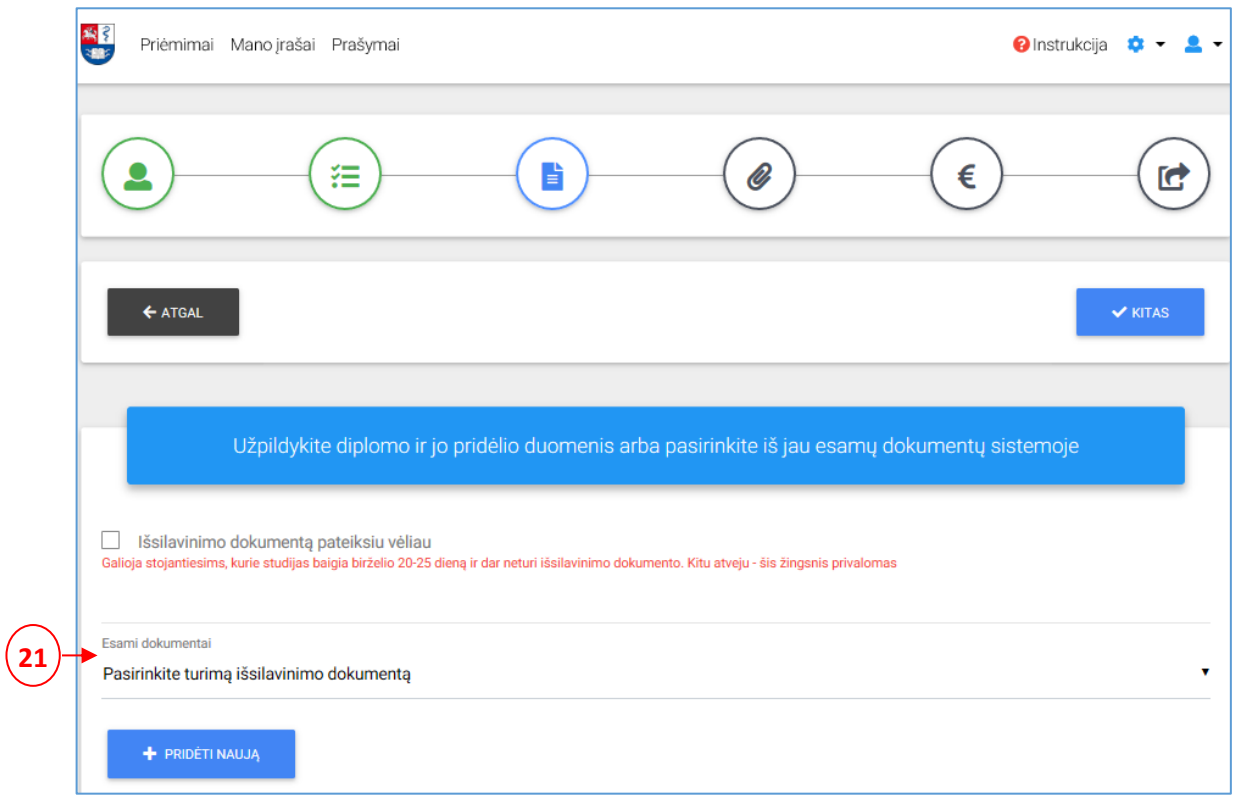

**2.5 pav.** *Prašymo pildymo langas – diplomo/atestato ir priedėlio suvedimas (esant LSMU absolventu)*

c) Jeigu laukelyje *Esami dokumentai* nėra pateikta jokio Jūsų išsilavinimo dokumento, tuomet spauskite mygtuką *Pridėti naują* (22). Bus atidaromas naujo išsilavinimo dokumento pildymo langas.

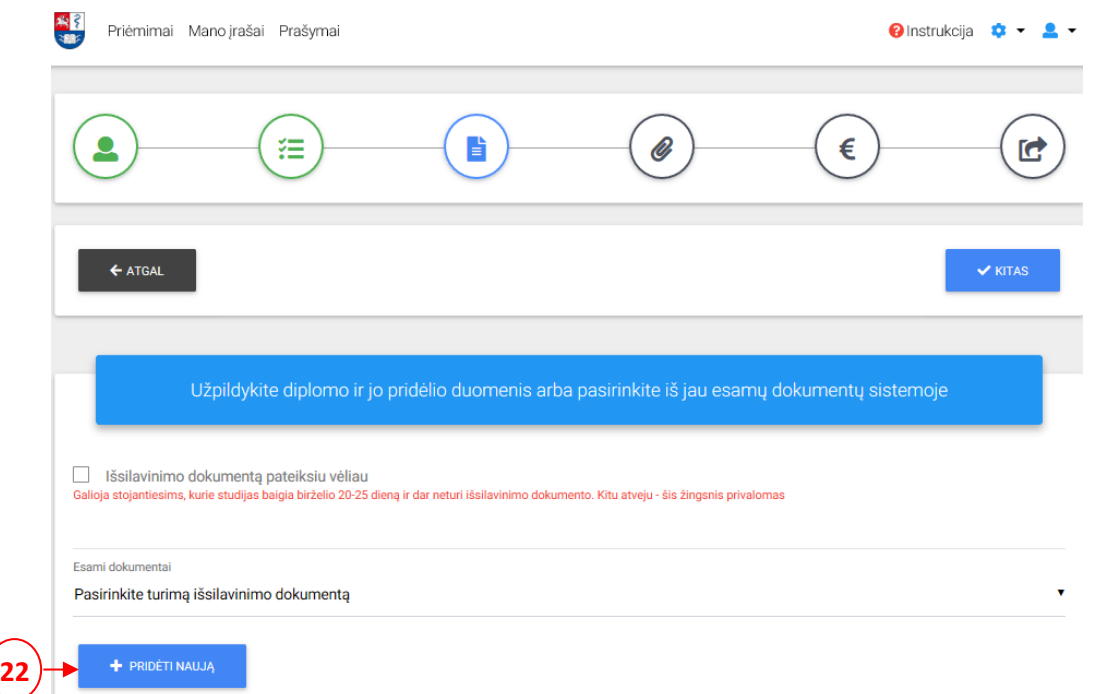

**2.6 pav.** *Prašymo pildymo langas – diplomo/atestato ir priedėlio suvedimas (pridedant naują dokumentą)*

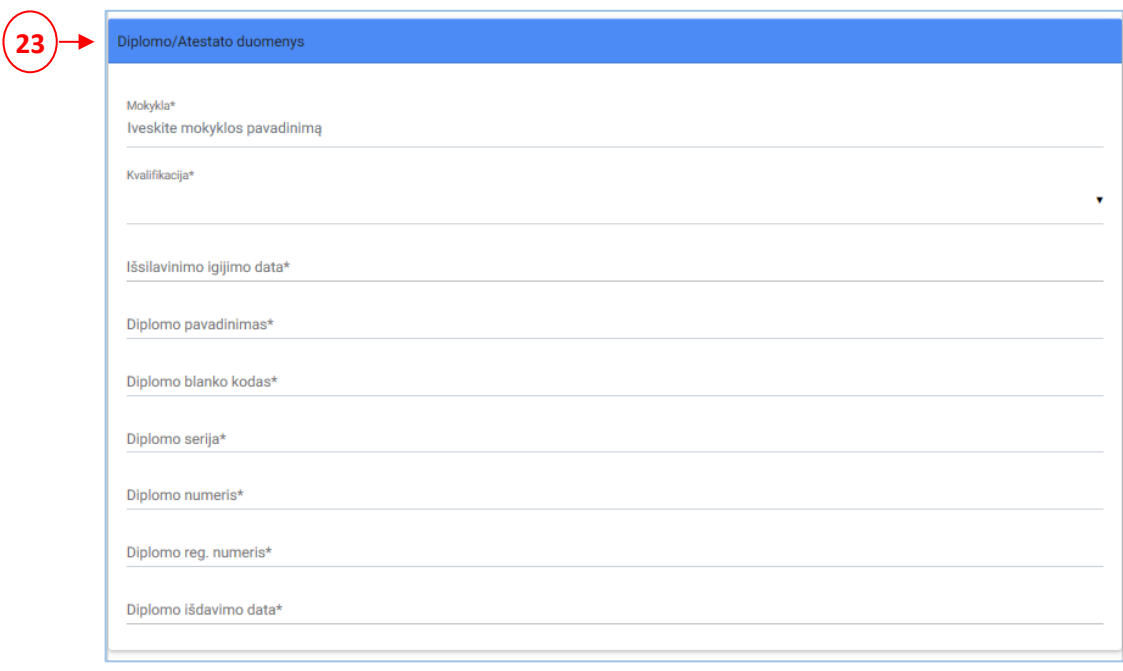

Suveskite diplomo/atestato duomenis (23).

**2.7 pav.** *Prašymo pildymo langas – naujo diplomo/atestato duomenų suvedimas* 

Suveskite diplomo/atestato priedėlio duomenis (24). Norėdami pridėti dalyką, spauskite piktogramą *Pridėti* <+> (25) ir suveskite kreditus bei dalyko pažymius.

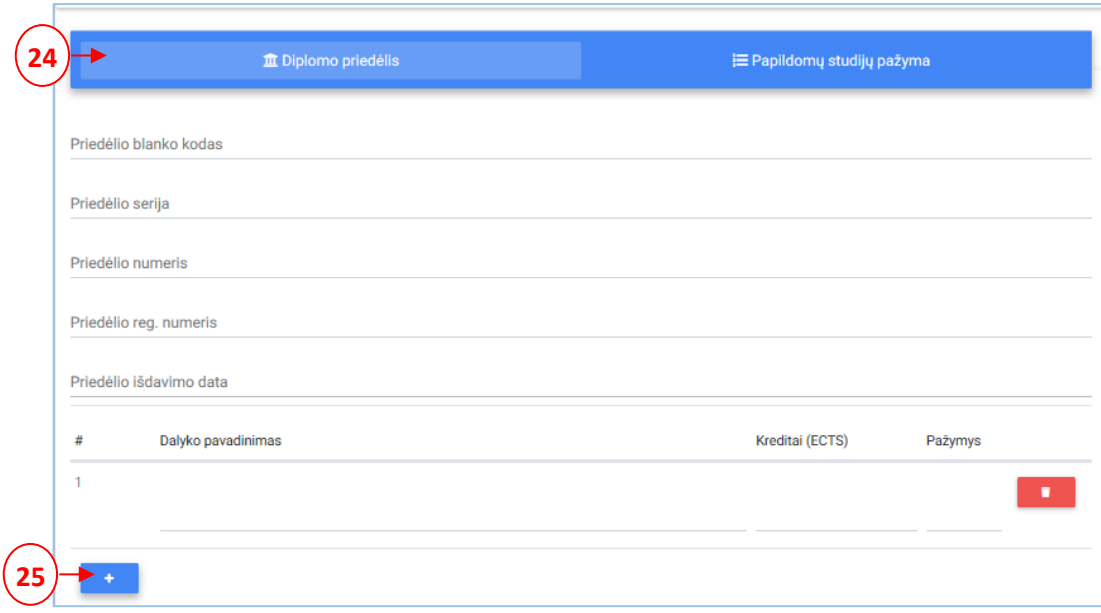

**2.8 pav.** *Prašymo pildymo langas – naujo diplomo/atestato priedėlio duomenų suvedimas*

Jeigu esate baigę kolegijas ir norite stoti į magistrantūros studijų pakopą, tuomet supildykite ir papildomų studijų pažymos duomenis, pasirinkę langą *Papildomų studijų pažyma* (26). Norėdami pridėti dalyką, spauskite piktogramą *Pridėti* <+> (27) ir suveskite kreditus bei dalyko pažymius.

|    |   | 26<br>Diplomo priedėlis<br>  E Papildomų studijų pažyma |                 |         |  |
|----|---|---------------------------------------------------------|-----------------|---------|--|
|    | # | Dalyko pavadinimas                                      | Kreditai (ECTS) | Pažymys |  |
|    |   |                                                         |                 |         |  |
|    |   |                                                         |                 |         |  |
| 27 |   |                                                         |                 |         |  |
|    |   |                                                         |                 |         |  |

**2.9 pav.** *Prašymo pildymo langas – naujos papildomų studijų pažymos duomenų suvedimas*

Supildžius duomenis, spauskite mygtuką *Kitas*. Pateksite į 4–ąjį žingsnį. Jeigu norite patikslinti informaciją prieš tai buvusiame žingsnyje, spauskite mygtuką *Atgal*.

#### *4 ŽINGSNIS> Dokumentai* (28)

Šiame žingsnyje pridėkite sąraše nurodytas dokumentų kopijas, paspaudę mygtuką *Pridėti failą* (29). Visi privalomi dokumentai pažymėti požymiu *Privalomas* (30).

**Pastaba**: Visi Jūsų teikiami dokumentai turi būti konvertuoti į **PDF formatą**, išskyrus Jūsų dokumentinė nuotrauka (3x4), – kuri turi būti konvertuota į **JPG formatą**.

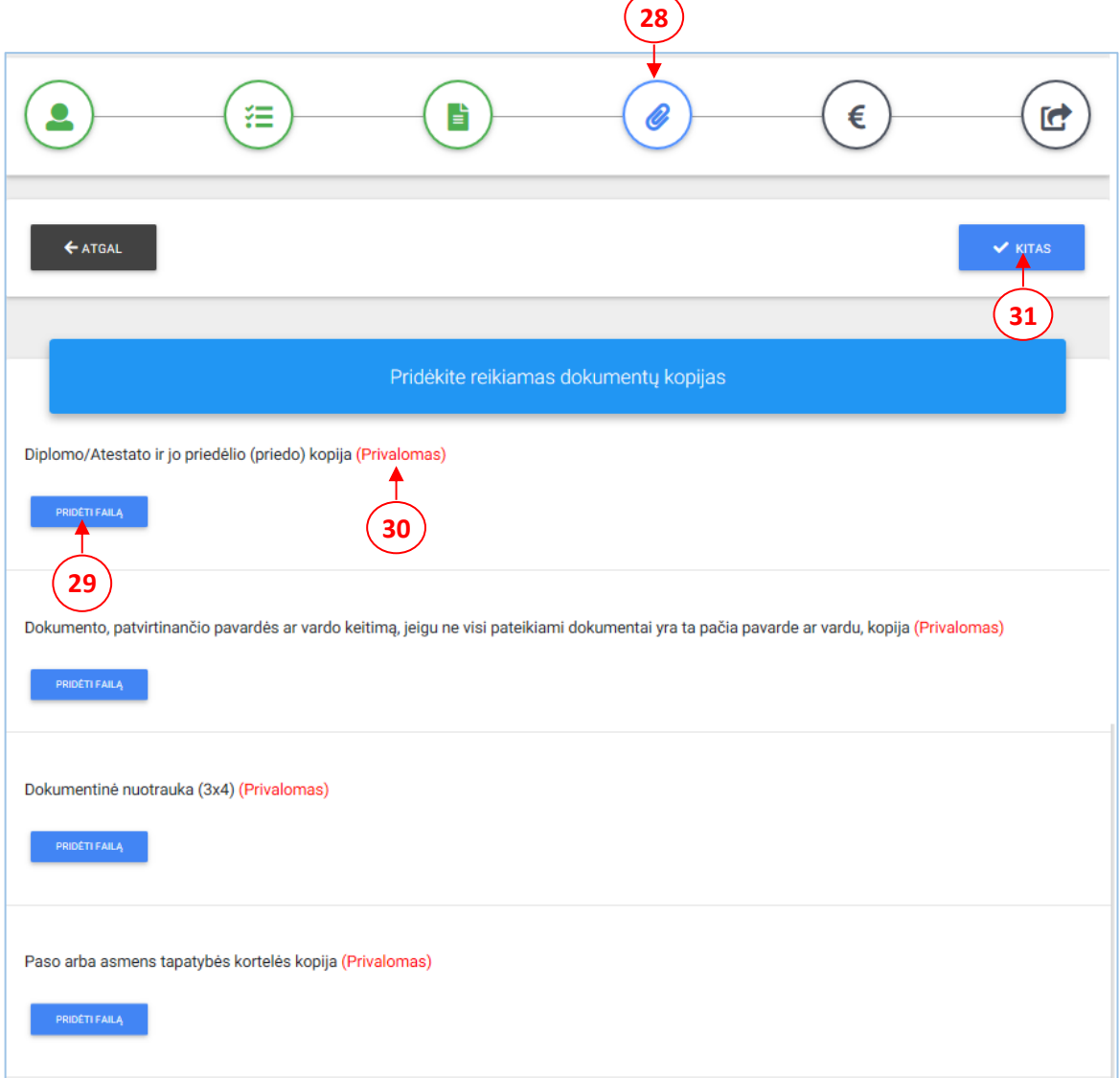

**2.10 pav.** *Prašymo pildymo langas – dokumentų kopijų pridėjimas*

Pridėjus dokumentų kopijas, spauskite mygtuką *Kitas* (31). Pateksite į 5–ąjį žingsnį. Jeigu norite patikslinti informaciją prieš tai buvusiame žingsnyje, spauskite mygtuką *Atgal*.

## *5 ŽINGSNIS> Registracijos studijoms įmoka* **(32)**

Priėmimo IS yra keli registracijos studijoms įmokos mokėjimo tipai:

a) Jeigu dar nesate sumokėjęs registracijos studijoms įmokos, pažymėkite žymimąjį langelį *Sumokėsiu dabar* (33), pasirinkite apmokėjimo būdą (34) ir atlikite apmokėjimą.

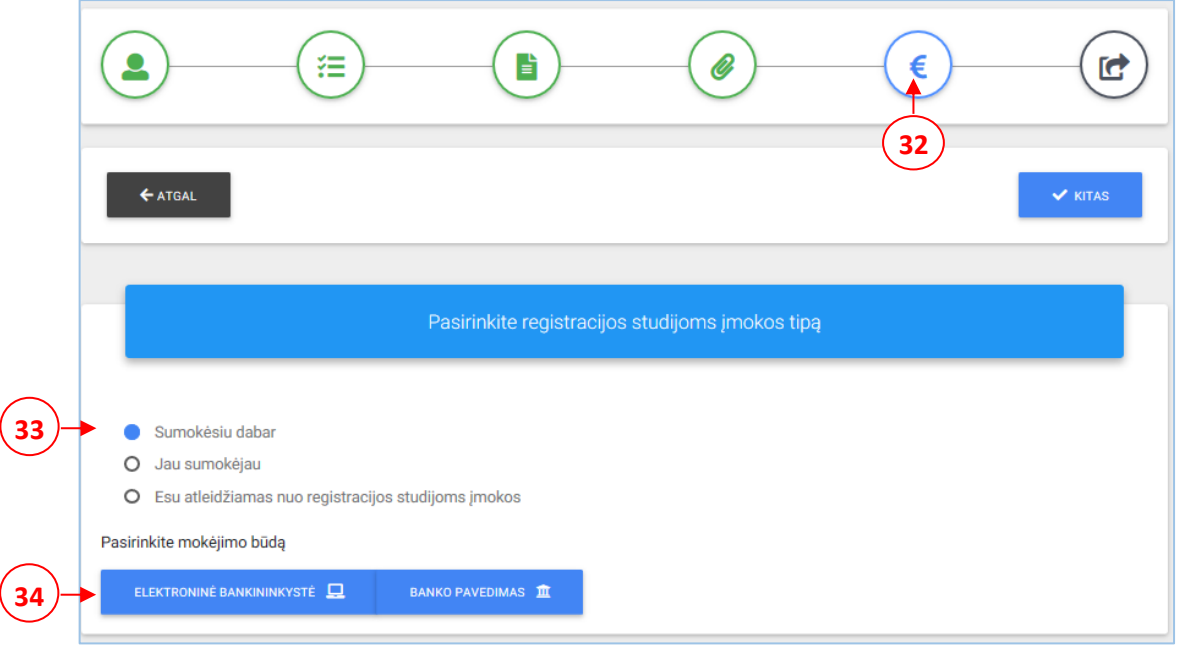

**2.11 pav.** *Prašymo pildymo langas – registracijos studijoms įmoka (pasirinkimas: Sumokėsiu dabar).*

b) Jeigu jau sumokėjote registracijos studijoms įmoką, tuomet pažymėkite žymimąjį langelį *Jau sumokėjau* (35) ir pridėkite banko čekio kopiją (36).

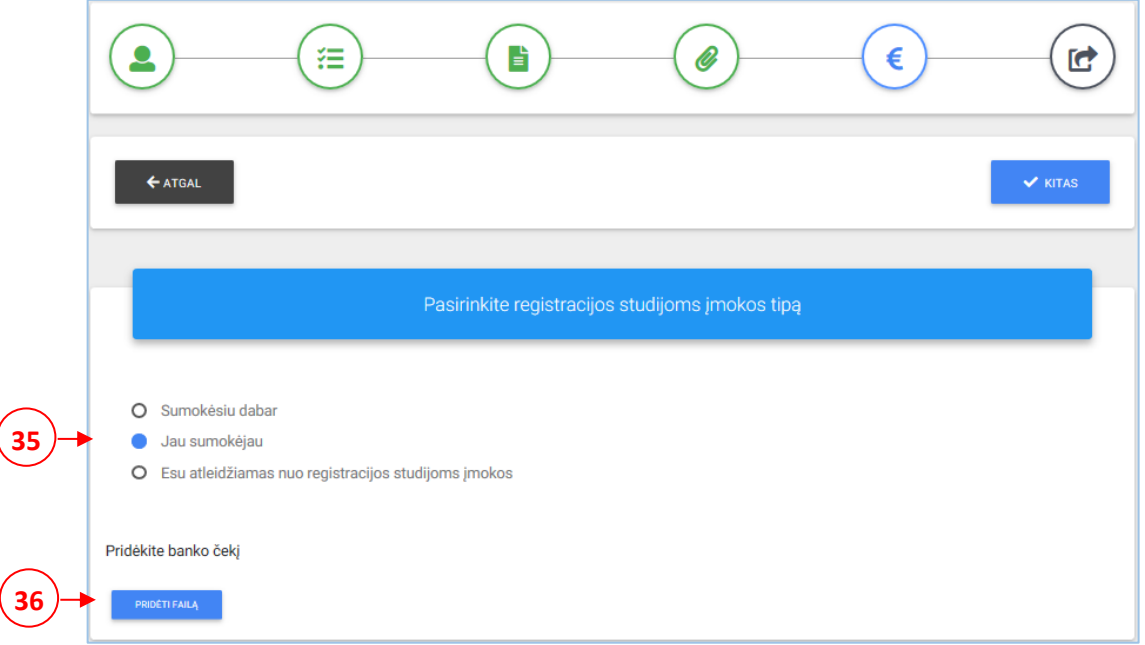

**2.12 pav.** *Prašymo pildymo langas – registracijos studijoms įmoka (pasirinkimas: Jau sumokėjau).*

c) Jeigu esate atleidžiamas nuo registracijos studijoms įmokos, tuomet pažymėkite žymimąjį langelį *Esu atleidžiamas nuo registracijos studijoms įmokos* (37) pridėkite įmokos atleidimą įrodančios pažymos kopiją (38).

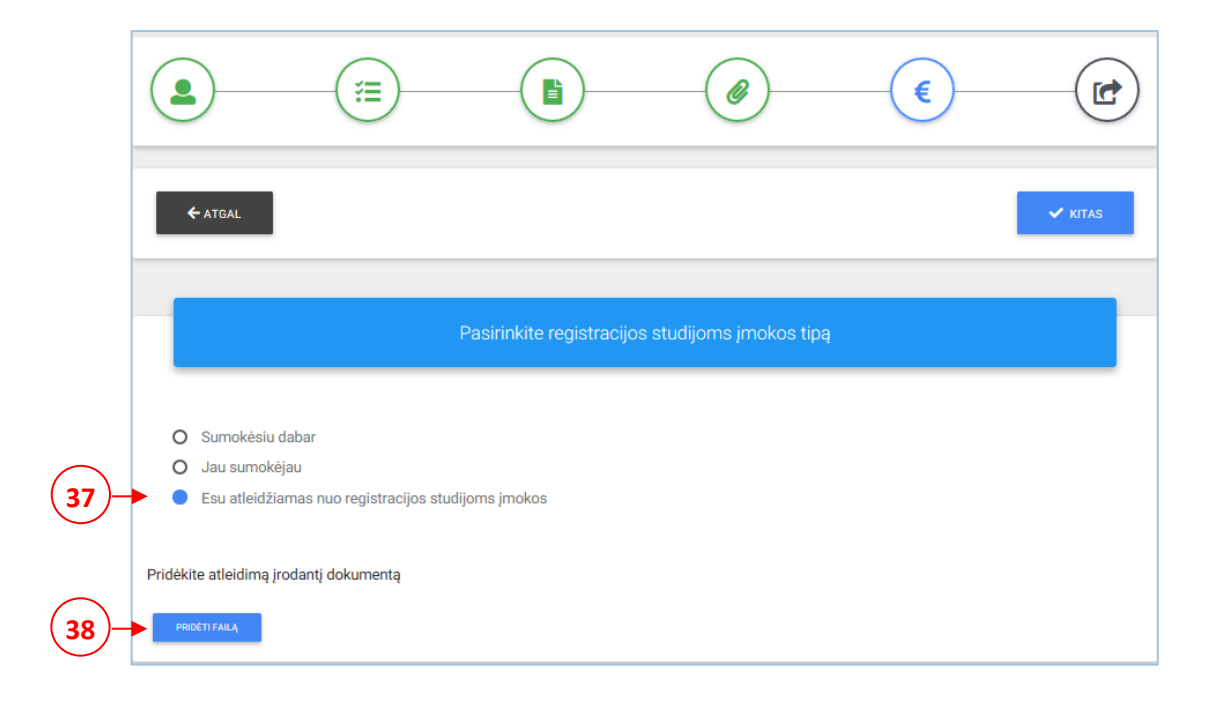

**2.13 pav.** *Prašymo pildymo langas – registracijos studijoms įmoka (pasirinkimas: Esu atleidžiamas nuo registracijos studijoms įmokos)*

Atlikę apmokėjimą, spauskite mygtuką *Kitas* ir pateksite į 6–ąjį žingsnį. Jeigu norite patikslinti informaciją prieš tai buvusiame žingsnyje, spauskite mygtuką *Atgal.*

**40**

#### *6 ŽINGSNIS> Prašymo pateikimas* (39)

Šiame lange pateikiama Jūsų prašymo santrumpa (40). Įdėmiai peržiūrėkite ar teisingai supildėte duomenis. Atkreipkite dėmesį į nurodytą elektroninį pašto adresą, kadangi juo bus siunčiama visa su priėmimu susijusi informacija, bei ar teisingai nurodėte studijų programas ir finansavimo tipus. Jeigu norite patikslinti duomenis spauskite mygtuką *Atgal* (41) arba ant reikiamo pataisyti žingsnio piktogramos ir atlikite taisymus. Jeigu duomenis supildėte teisingai, pažymėkite, jog susipažinote su priėmimo tvarkos taisyklėmis ir patvirtinate, kad duomenys teisingi (42).

Taip pat šiame lange matote prašymo būseną (43). Ji atitinkamai keisis kas kartą IS atliekant veiksmus su Jūsų prašymo įrašu *(plačiau apie prašymo būsenas skaitykite punkte [3. Pateikto prašymo](#page-22-0)  [peržiūra priėmimo informacinėje sistemoje\)](#page-22-0).*

Norėdami pateikti prašymą priėmimo komisijai, spauskite mygtuką *Pateikti prašymą* (44) ir dar kartą patvirtinkite pateikimo funkciją paspausdami pranešime esantį mygtuką *Taip*. Jeigu prašymas bus pateiktas sėkmingai priėmimo IS, gausite pranešimą į Jūsų 1 – ąjame žingsnyje nurodytą elektroninį pašto adresą.

**Pastaba:** Pateikę prašymą, jau neturėsite galimybės redaguoti prašymo duomenų, todėl atidžiai peržiūrėkite ar duomenis supildėte teisingai.  $\sqrt{39}$ 

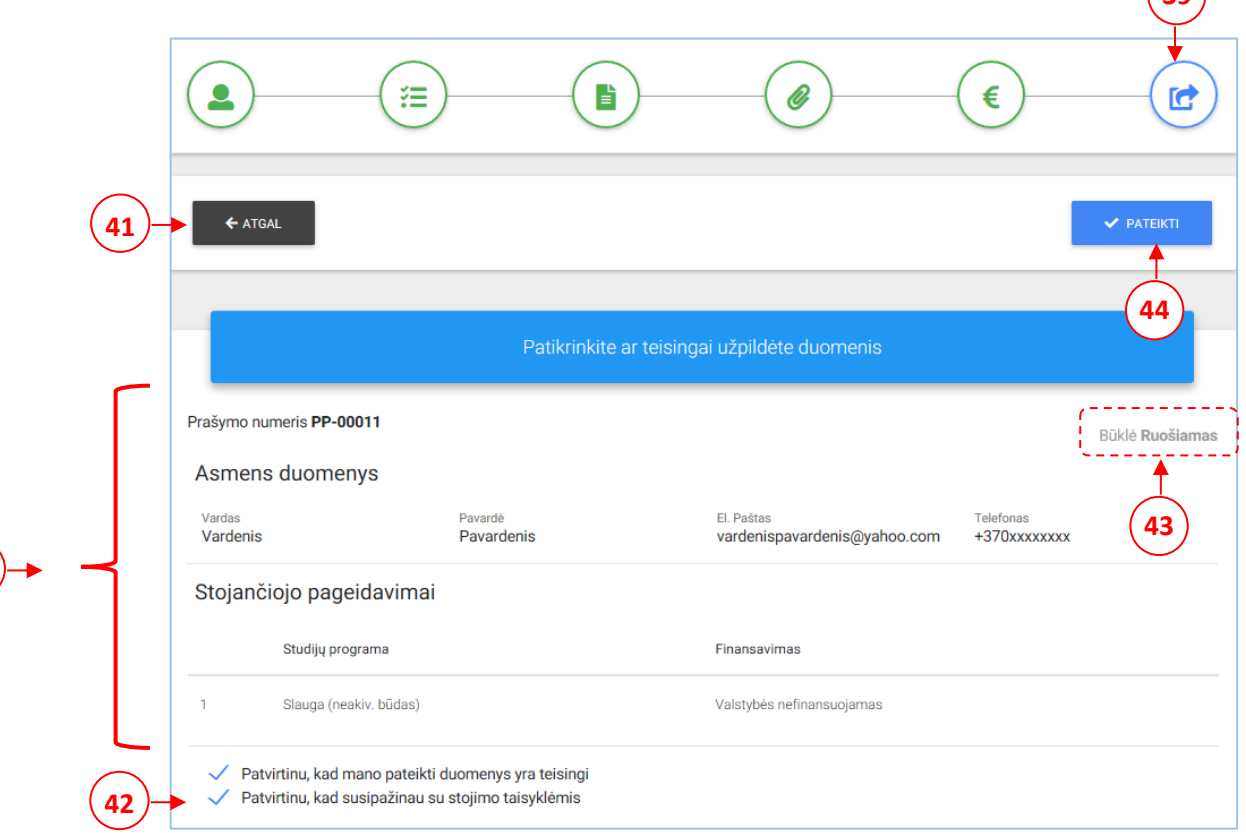

**2.14 pav.** *Prašymo pildymo langas – prašymo pateikimas*

## <span id="page-22-0"></span>**3. Pateikto prašymo peržiūra priėmimo informacinėje sistemoje**

Atlikus prašymo pateikimą, būsite nukreiptas į priėmimo IS pradžios langą, kuriame galėsite peržiūrėti prašymą paspaudę mygtuką *Peržiūrėti prašymą* (45).

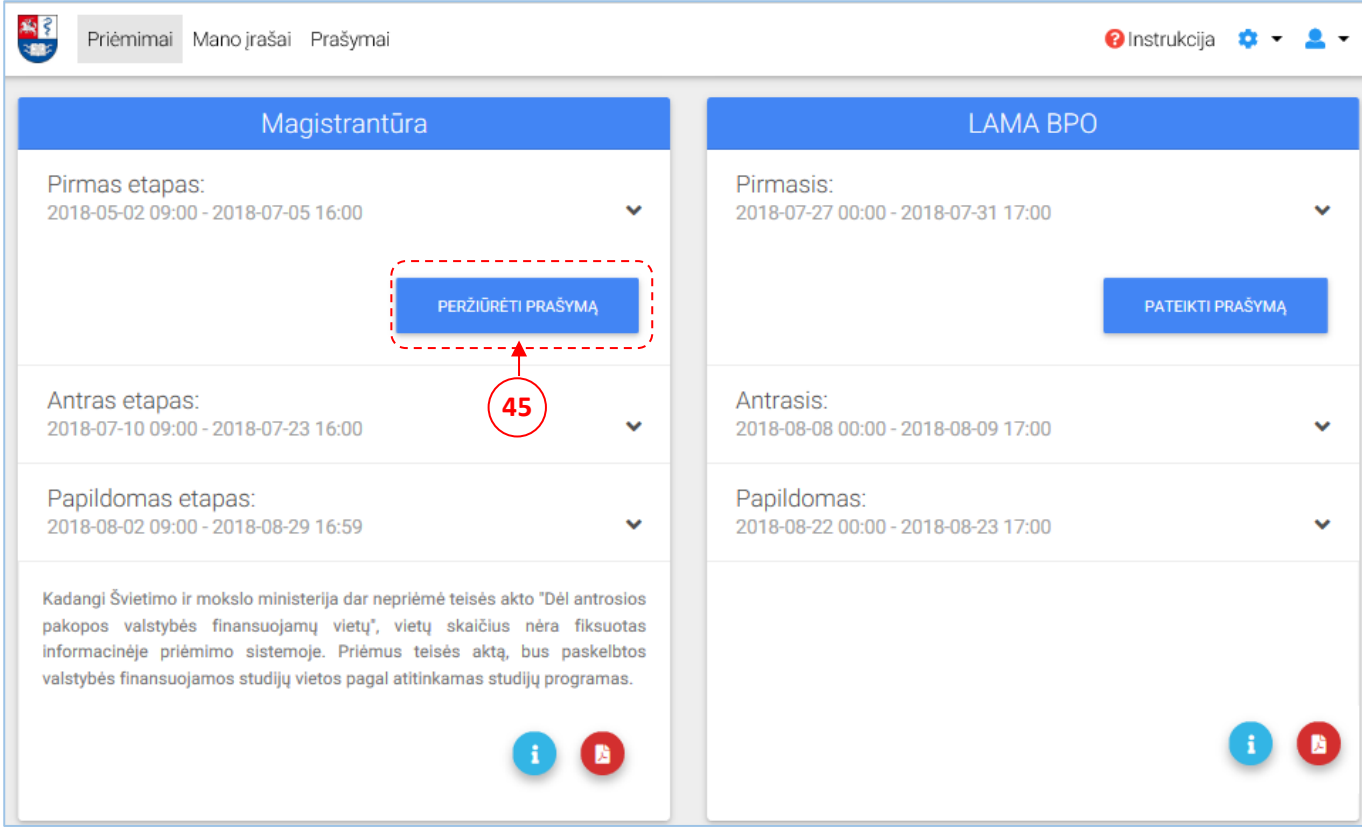

**3.1 pav.** *Prašymo peržiūra per priėmimų sąrašo langas*

Kas kartą pasikeitusią prašymo būseną, galite peržiūrėti prašymo peržiūros lange (46). Informacija apie prašymo būsenos pakeitimą, Jums bus siunčiama elektroniniu pašto adresu.

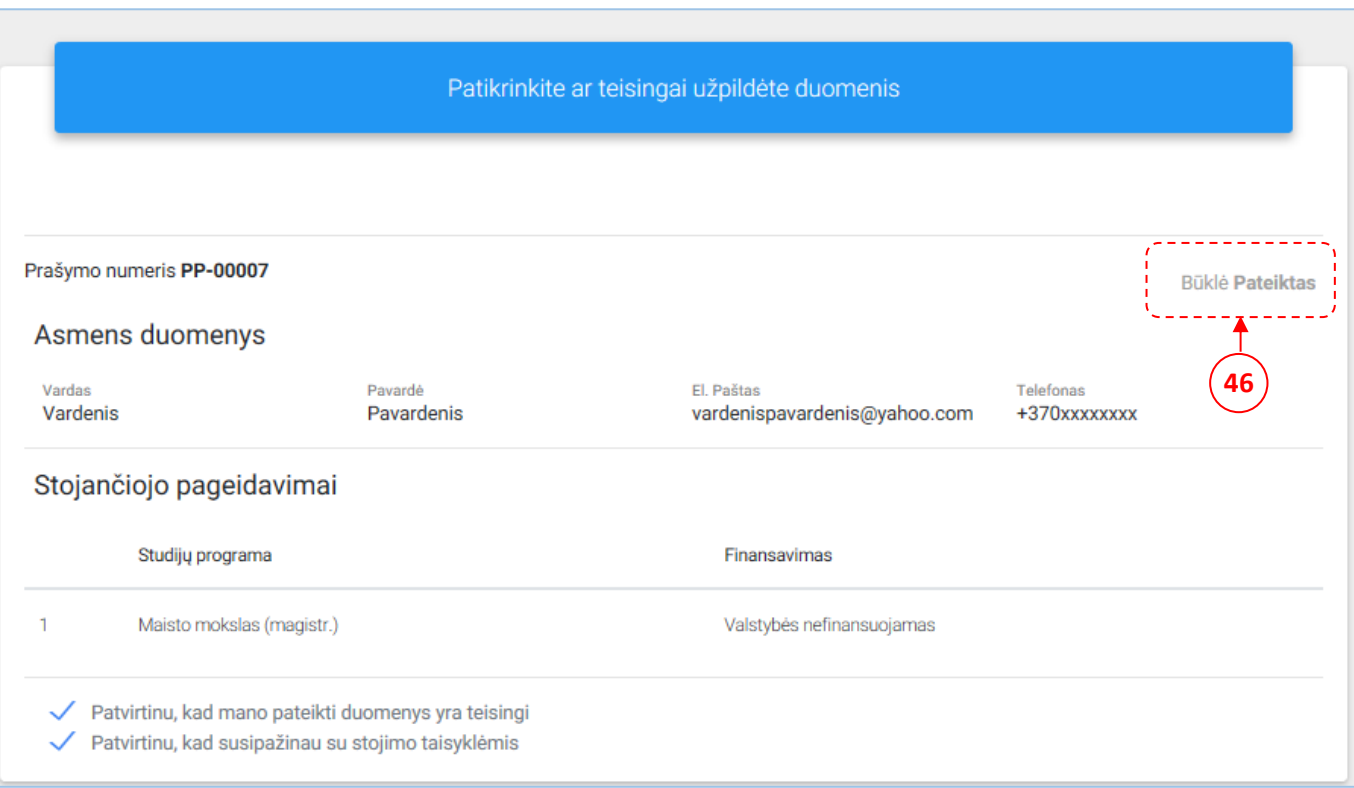

**3.2 pav.** *Prašymo peržiūra – 6 žingsnis*

Galimos prašymo būsenos:

- ✓ *Ruošiamas* Jūs pradėjote pildyti prašymą, tačiau jo kol kas nepateikėte priėmimo komisijai. Prašymo redagavimas – leistinas.
- ✓ *Pateiktas* Jūs pateikėte prašymą Priėmimo komisijai. Prašymo redagavimas neleistinas.
- ✓ *Peržiūrėtas* Jūsų prašymas buvo peržiūrėtas ir patikrintas priėmimo komisijos, tačiau nebuvo atliekamas tvirtinimas dėl nežinomo valstybės finansuojamų vietų skaičiaus. Paskelbus vietų skaičių, galėsite redaguoti finansavimo tipą ir naujai pateikti prašymą. *(Galioja magistrantūros studijų pakopai).*
- ✓ *Patvirtintas*  Priėmimo komisija peržiūrėjo Jūsų prašymą, jis atitiko priėmimo taisyklėse nurodytus reikalavimus.
- ✓ *Grąžintas taisymui* Priėmimo komisija peržiūrėjo Jūsų prašymą, tačiau įrašą reikia koreguoti. Privalote pataisyti prašymo duomenis ir naujai pateikti prašymą Priėmimo komisijai.
- ✓ *Atmestas*  Priėmimo komisija atmetė Jūsų prašymą.

Prašymus taip pat galite peržiūrėti pasirinkę pagrindiniame meniu esantį punktą *Mano įrašai* (47). Šiame lange pateikiami visi Jūsų pildyti prašymai. Norėdami atidaryti atitinkamą prašymo įrašą spauskite prie įrašo esantį mygtuką *Peržiūrėti prašymą* (48).

| 楽                            | Priėmimai! Mano įrašai ! Prašymai | <b>2</b> Instrukcija $\bullet$ $\bullet$ $\bullet$ |    |                                         |                              |              |                              |  |  |  |  |  |
|------------------------------|-----------------------------------|----------------------------------------------------|----|-----------------------------------------|------------------------------|--------------|------------------------------|--|--|--|--|--|
| 47<br>← ATGAL<br>Mano įrašai |                                   |                                                    |    |                                         |                              |              |                              |  |  |  |  |  |
| Magistrantūra                |                                   |                                                    |    |                                         |                              |              |                              |  |  |  |  |  |
| Etapas                       | <b>Nuo</b>                        | Iki                                                |    | Studijų prgoramos                       | Finansavimas                 | Būsena       |                              |  |  |  |  |  |
| Pirmas<br>etapas             | 2018-05-02<br>09:00               | 2018-06-29<br>16:00                                | 1. | Maisto mokslas (magistr.)<br>Forma: NL  | Valstybės<br>nefinansuojamas | Atmestas     | PERZIÜRÉTI<br><b>PRAŠYMĄ</b> |  |  |  |  |  |
|                              | 48                                |                                                    |    |                                         |                              |              |                              |  |  |  |  |  |
|                              | Papildomosios studijos            |                                                    |    |                                         |                              |              |                              |  |  |  |  |  |
| Etapas                       | <b>Nuo</b>                        | Iki                                                |    | Studijų prgoramos                       | Finansavimas                 | Būsena       |                              |  |  |  |  |  |
| Pirmasis<br>etapas           | 2018-05-02<br>09:00               | 2018-06-29<br>16:00                                | 1. | Gyvūnų mokslas (ištęstinės)<br>Forma: I | Valstybės<br>nefinansuojamas | Patvirtintas | PERŽIŪRĖTI<br>PRAŠYMĄ        |  |  |  |  |  |

**3.3 pav.** *Prašymo peržiūra per asmeninių įrašų langas*

# **Sėkmės teikiant prašymą!**

**Kilus klausimams kreipkitės:**

#### **LSMU Priėmimo komisija**

**Darbo laikas:** darbo dienomis nuo 9.00 val. iki 16.00 val.,

**Adresas:** Santakos slėnio Naujausių farmacijos ir sveikatos technologijų centras, 608 auditorija.

(Sukilėlių pr. 13, Kaunas).

**Tel.**: 8- 37 36 19 02; mob. 8686 10 217